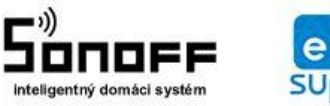

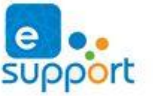

web: www.sonoff.sk email: info@sonoff.sk tel: 0948652396

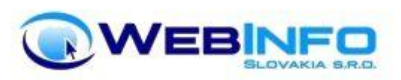

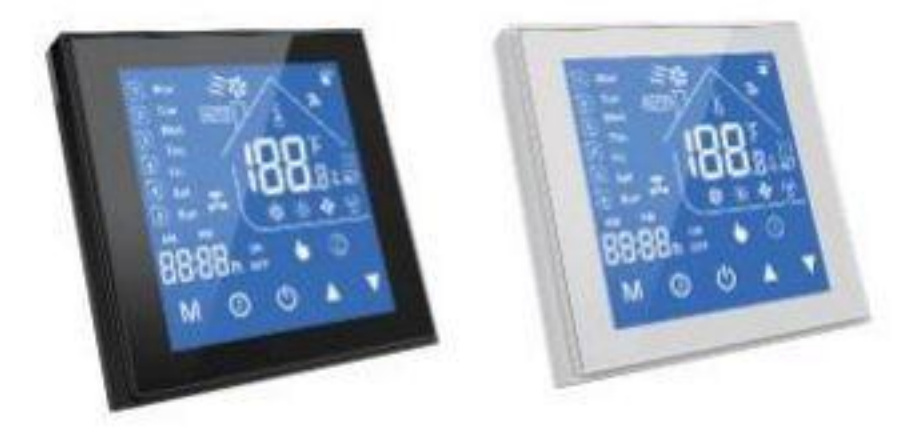

# **Termostaty rady HC-T010-EWF**

## **Úvod:**

Prečítajte si tento návod, kde nájdete podrobné pokyny na inštaláciu a prevádzku termostatu. Zaistite, aby váš termostat nainštalovala kvalifikovaná osoba. Rad HC-T010-WIFI bol vyvinutý pre riadenie elektrických systémov podlahového vykurovania, ohrevu vody alebo vodných / plynových kotlov.

### **Obsah balenia:**

- Termostat 1 ks
- Návod EN (SK návod umiestnený na webe u produktu) 1 ks
- Certifikát kontroly 1 ks
- Inštalačné skrutky 2 ks
- Podlahový senzor (pri variante GB) 1 ks

# **Prehľad hlavných výhod:**

- Jednoduchá obsluha
- Moderný dizajn
- Dotykový displej s podsvietením ľahko čitateľný aj v tme
- Voliteľne čierny a biely rámček
- Pripojenie na Wi-Fi
- Presnosť 0,5 ° C udržuje teplotu na úrovni, ktorú ste nastavili.
- Dátová pamäť pri vypnutom napájaní.
- Programovateľná obdobie
- Vytvorenie skupín termostatov pre centralizované riadenie
- Integrované s Amazon Echo, Google Home, IFTTT.
- synchronizácia vášho časového pásma a jazyka.
- Podpora chytrých scén

## **Technické parametre:**

- Napájanie: 95 "240V AC, 50 60HZ
- Aktuálne záťaž: 5A (ohrev vody / vodný kotol / plynový kotol), 16A (elektrický ohrev)
- Senzor: NTC
- Presnosť: +0,5 ° C alebo +1 ° F
- Nastavenie teplotného rozsahu: 5 až 35 ° C
- Zobrazovaný teplotný rozsah: 5 až 99 ° C
- Prevádzková teplota: 0 "45 ° C
- Prevádzková vlhkosť: 5 95% RH (bez kondenzácie)
- Skladovacia teplota: -5-45 ° C
- Spotreba energie: <1,5 W
- Chyba časovanie: <1%
- Materiál plášťa: PC + ABS (spomaľujúce horenie)
- Trieda ochrany: IP 20
- Tlačidlá: Dotykové tlačidlá kapacitný displej

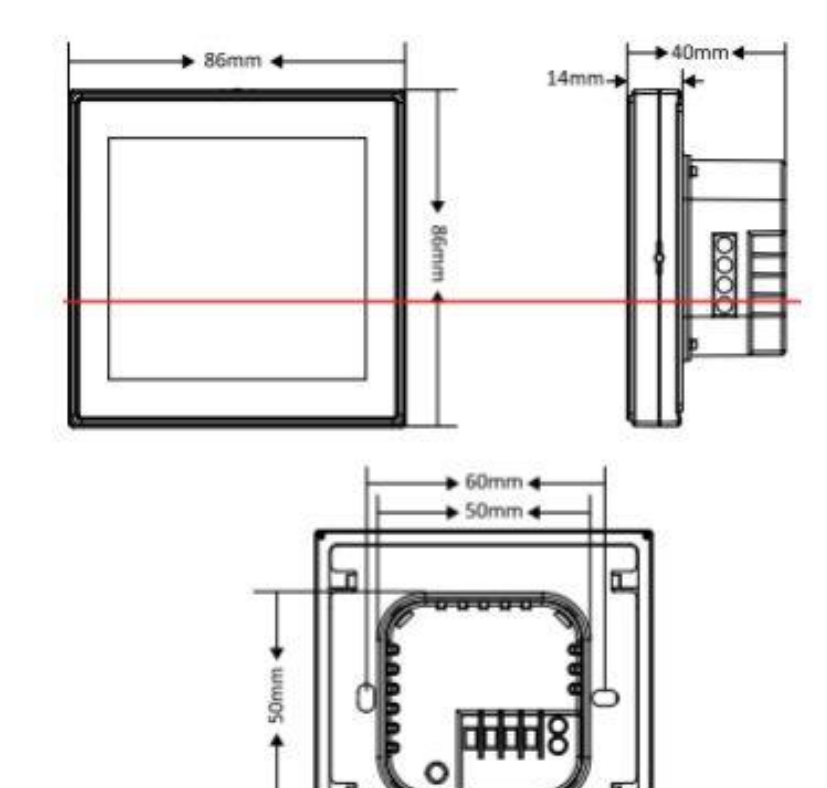

# **Schéma zapojenia:**

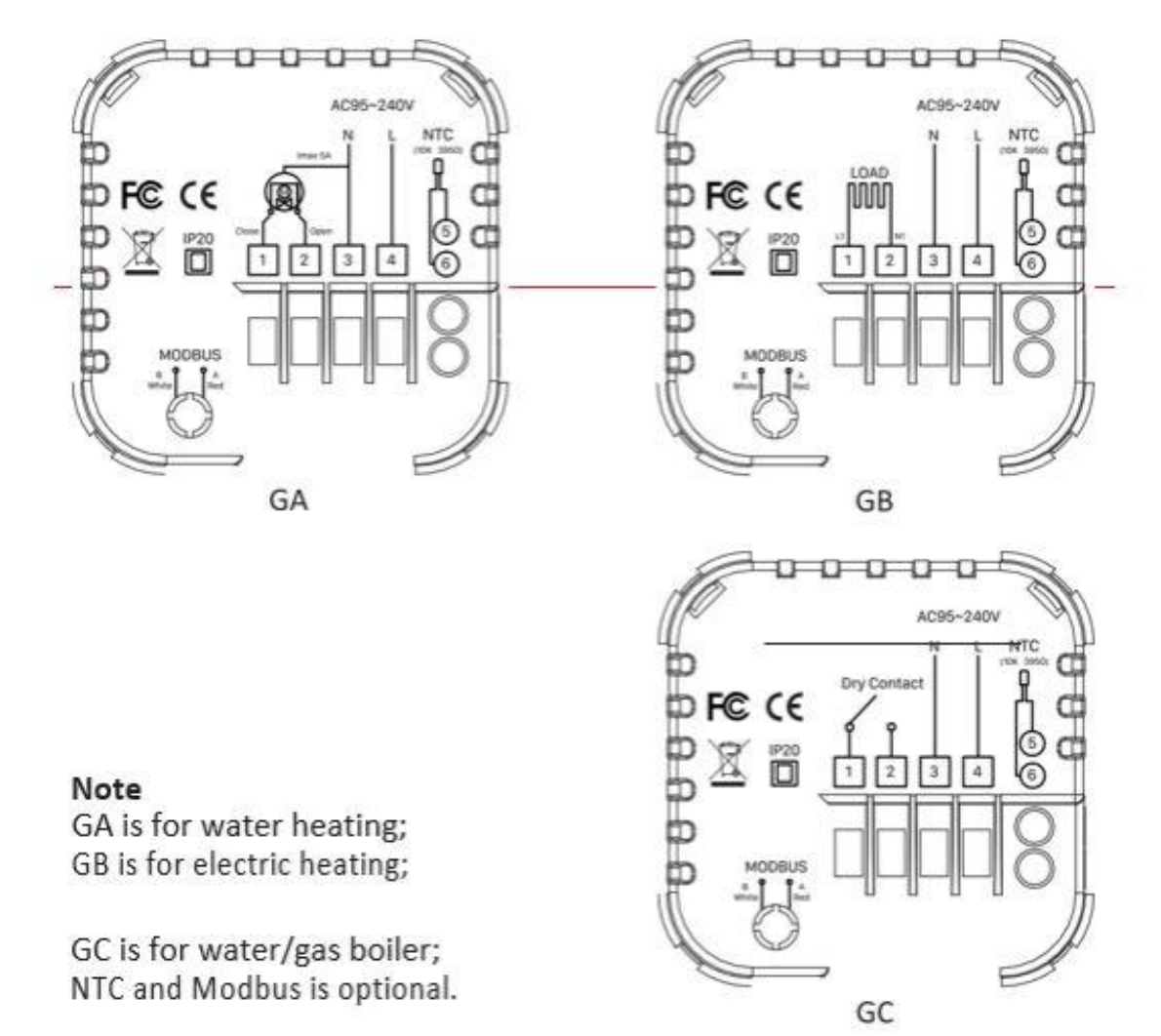

Čo je na displeji:

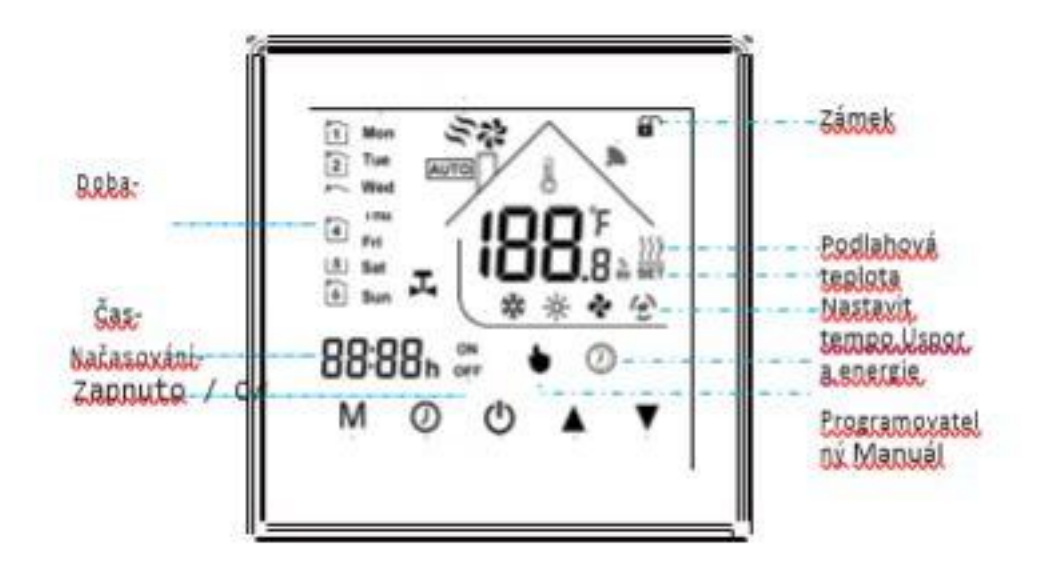

## **Stiahnutie aplikácie eWeLink a spárovanie zariadenia:**

Aplikáciu vyhľadajte v Google Play (Android) / Apple Store (iOS). Potom sa registrujte pomocou emailovej adresy. Aplikáciu je po inštalácii možné prepnúť do češtiny. Aplikáciu je možné si stiahnuť cez nasledujúci QR kód (pre Android aj iOS):

Pre úspešné pridanie smart zariadenia do aplikácie eWeLink musia byť splnené nasledujúce podmienky:

**A)** Váš mobilný telefón je pripojený k Wifi sieti o frekvencii 2,4GHz. V prípade, že ste pripojení k inej sieti (5Ghz, 3G, LTE, ...) škárovanie nebude možné. Po spárovaní je telefón možné vrátiť na ľubovoľnú sieť. V priebehu párovanie chytrého zariadenie musí byť mobilný telefón pripojený na jediný zdroj internete, a to 2,4GHz wifi.

**1)** Niektoré novšie typy mobilných telefónov sa sami prepínajú medzi frekvenciou 2,4GHz a 5GHz wifi. pri párovanom procese smart zariadenia je to zásadný problém. Ak je možnosť (v nastaveniach telefónu) vypnúť pre chvíľu párovanie frekvenciu 5GHz, vypnite ju. U niektorých telefónov táto možnosť nie je. Vzhľadom k tomu, že na 2,4GHz wifi telefón musí byť pripojený iba pri párovaní, ale potom pri používaní funguje aj na 5Ghz, je riešenie nasledujúce: Na inom (ideálne staršom, tie funkciu prepínania medzi sieťami nemali) telefónu nainštalujte eWeLink, prihláste sa pod svojím menom a heslom a spárujte zariadenia na tomto telefóne. Potom sa odhláste z eWelink účtu v tomto telefónu a prihláste sa opäť rovnakým menom a heslom na svojom bežnom telefóne. Chytré zariadenia v aplikácii už uvidíte pripárovania (páruje sa k Vášmu eWeLink účtu, nie k telefónu).

**2)** Niektoré typy mobilných telefónov prepínajú medzi sieťou GSM a Wifi. Nepripájajú sa primárne k wifi, ak je dostupná. V tomto prípade vypnite po čas párovaní mobilné dáta. Po úspešnom pripárovania mobilné dáta opäť zapnite.

**B)** Chytré zariadenia sa fyzicky nachádza v blízkosti Vášho telefónu (cca do 1 metra).

Po úspešnom spárovaní bude samozrejme možné Chytré zariadenie ovládať na diaľku odkiaľkoľvek. **C)** Váš router podporuje MAC adresu.

Spustite aplikáciu eWeLink a klikni na obrazovke dole uprostred na tlačidlo "+" alebo "Pridať zariadenie". V aplikácii možno teraz vybrať metódu párovanie, defaultne je prednastavený "Rýchly režim párovania". Teraz je potrebné uviesť termostat do párovacieho režimu:

# **Stlačte na termostate tlačidlo v pravom dolnom rohu po dobu asi 5-7s, kým sa celý displej termostatu nerozbliká. Teraz je termostat v párovacom režime.**

Potom Klikni v aplikácii na "Ďalší". Teraz zadajte meno a heslo vašej domácej Wifi siete, ku ktorejsa bude chytré zariadenie pripájať, klikni na "Ďalšie" a čakajte, až sa zariadenie spáruje s mobilným telefónom. Toto môže trvať až 3 minúty. V prípade neúspechu celý proces zopakujte ešte minimálne raz až dvakrát.

Termostat v aplikácii pomenujte podľa potreby.

Po prvom pripojení môže trvať až niekoľko minút, než sa zariadenie správne pripojí k sieti. Do tej doby bude v aplikácii eWeLink indikované ako "*Offline*".

Po správnom spárovaní sa zariadenie objaví v aplikácii eWeLink v zozname zariadení a teraz je možné ho ovládať. Ak ste ho nepremenovali, zobrazuje sa v zozname ako Moje zariadenia.

Ak párovanie zlyhá, ponúkne Vám aplikácia dve možnosti:

1. Prečítajte si FAQ - časté otázky - odporúčame!

2. Skúste kompatibilný režim párovania

### **Programovanie termostatu:**

Po úspešnom pripojení sa v aplikácii zobrazí obrazovka nastavenie termostatu, ako je znázornené na nasledujúcom obrázku. Môžete vykonať príslušné nastavenia podľa svojich potrieb.

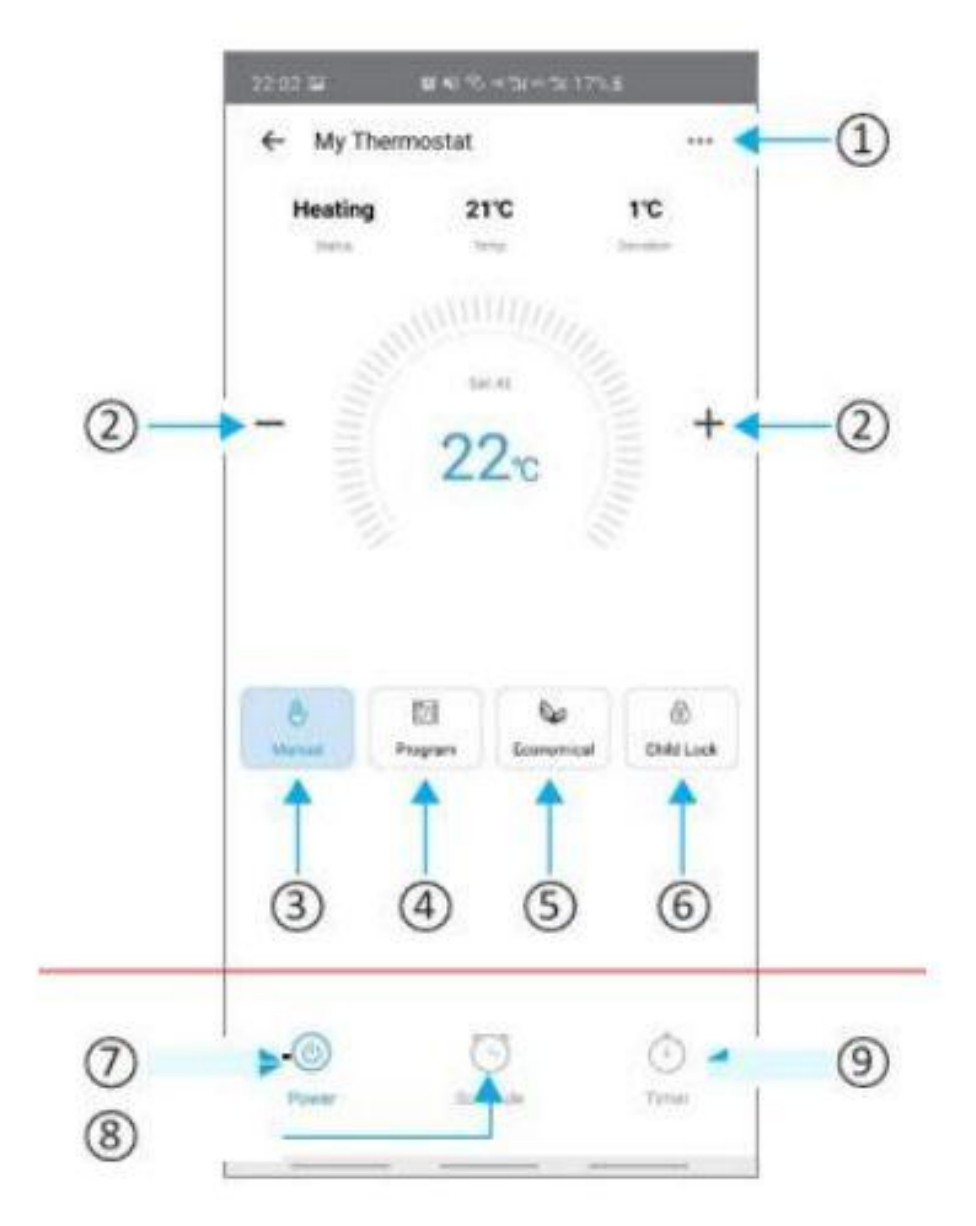

- 1. Nastavenie
- 2. Zvýšenie teploty / zníženie teploty
- 3. Ručné ovládanie
- 4. Nastavenie týždenného programu
- 5. Úsporný režim (termostat bude držať 20 stupňov a teploty nepôjde meniť)
- 6. Zámok termostatu (dotykový display bude uzamkne a nebude reagovať)
- 7. Zapnutie / vypnutie zariadenia
- 8. Plánovanie zapnutie / vypnutie
- 9. Odpočet, zariadenie po určitom čase vypne.

### **Ovládanie termostatu:**

# **1. tlačidlo Power On / Off** = zapnutie / vypnutie.

2**. Prepínanie režimov medzi "ručné / programovateľný / ECO**": Klikni v ľavej dolnej časti displeja na "M".

V manuálnom režime sa zobrazí v spodnej časti obrazovky písmeno "i".

V programovateľnom režime sa zobrazí v spodnej časti obrazovky písmeno "Q".

V režime ECO sa zobrazí na pravej strane displeja symbol "^".

# **3. Nastavenie teploty:**

V režimoch ECO a programovateľný nemôžu byť teplota a čas upravované. Pokiaľ chcete tieto hodnoty meniť, prejdite do manuálneho režimu.

V manuálnom režime stlačte tlačidlo "" a tlačidlom "y" nastavte požadovanú teplotu.

## **4. Nastavenie času:**

Stlačením ikony "@" nastavíte minúty, hodiny a dni v týždni a ďalším stlačením tlačidla "@" akciu potvrdíte a opustíte ponuku.

## **5. Uzamknutie termostatu:**

Stlačte a podržte "A" a " 'G' po dobre 5 sekúnd na zamknutie / odomknutie termostatu.

## **6. Úpravy / nastavenie programových plánov**

Ak je termostat pripojený cez Wi-Fi, automaticky prijme programový plán vytvorený prostredníctvom aplikácie eWeLink. Ak chcete nastaviť programové plány prostredníctvom termostatu (nie prostredníctvom aplikácie eWeLink vo Vašom mobilnom zariadení), vykonajte nasledujúce pokyny: Stlačením tlačidla "M" prepnete termostat do manuálneho režimu. Po vstupe do manuálneho režimu sa zobrazí ikona "/".

Teraz stlačte trikrát tlačidlo "" pre vstup do nastavenia programovania od pondelka do nedeľa (na obrazovke sa zobrazí "Po", "Ut", "St", "Št", "Pi", "So", "Ne"), stlačte "A" a "/" pre výber dátumu, ktoré chcete naprogramovať. Stlačením "" zadajte dátum pre nastavenia a pomocou "1" a "" "upravte každú hodnotu a potom stlačte" "pre prepnutie medzi obdobím, časom a teplotou.

Po dokončení vyššie uvedených nastavenia stlačte "" pre opustenie programovacieho režimu.

Poznámka: Nastavenie programového plánu pomocou termostatu je možné iba vtedy, ak medzi termostatom a šikovným telefónom nie je pripojenie Wi-Fi.

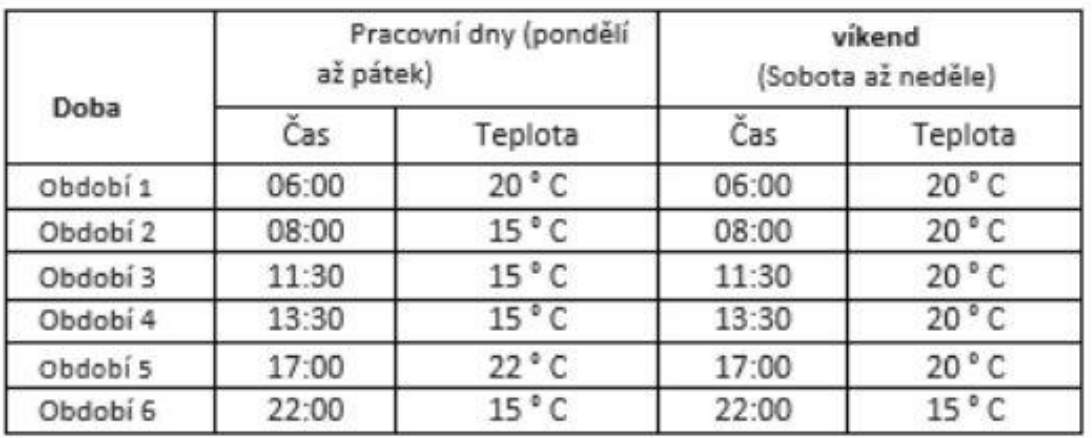

Predvolené nastavenie týždenného teplotného harmonogramu:

### **7. Kontrola teploty podlahového senzora:**

Stlačte a podržte šípku "E" Po dobu 5 sekúnd pre zobrazenie snímača vonkajšej teploty.

### **8. Nastavenie pokročilých funkcií:**

Vypnite termostat, stlačte súčasne tlačidlo "M" a tlačidlo "" po dobre 5 sekúnd pre vstup do pokročilého nastavenie funkcií. Stlačte "Tlačidlo M" pre výber funkcie, stlačte tlačidla "/" a tlačidla "" pre nastavenie jednotlivých funkcií. *Všetky nastavenia sa prejavia automaticky po reštartovaní termostatu.*

### **Vymazanie zariadenia z telefónu**

Ak je zariadenie spárované s aplikáciou v mobilnom telefóne, nemožno ho ďalej párovať s iným telefónom. Ak sa chystáte zariadenie odovzdať do užívania inému užívateľovi (napr. Predať), je nutné ho najprv vymazať z Vašej aplikácie.

V prípade reklamácie alebo vrátenia zariadenie je bezpodmienečne nutné ho pred odoslaním vymazať z aplikácie. V opačnom prípade nemožno reklamáciu, alebo vrátenie akceptovať.

## **Záruka**

Výrobok bol pri výrobe starostlivo testovaný. Ak sa aj napriek tomu stane, že výrobok vykazuje poruchu, kontaktujte nás. Záruka je 24 mesiacov od zakúpenia.

Predajca ani výrobca nenesie zodpovednosť za poruchy spôsobené nevhodným použitím či vzniknuté hrubým zaobchádzaním s výrobkom. Na takto vzniknuté poruchy sa nevzťahuje záruka.

## **Informácie o likvidácii elektronických prístrojov**

Symbol elektroodpadu. Nepoužiteľný elektro výrobok nesmie byť podľa smernice 2012/19 EÚ vyhodený do zmiešaného odpadu, ale musí byť odovzdaný na príslušných miestach na ekologickú likvidáciu. Ďalšie podrobnosti si možno vyžiadať od miestneho úradu alebo najbližšieho zberného miesta.

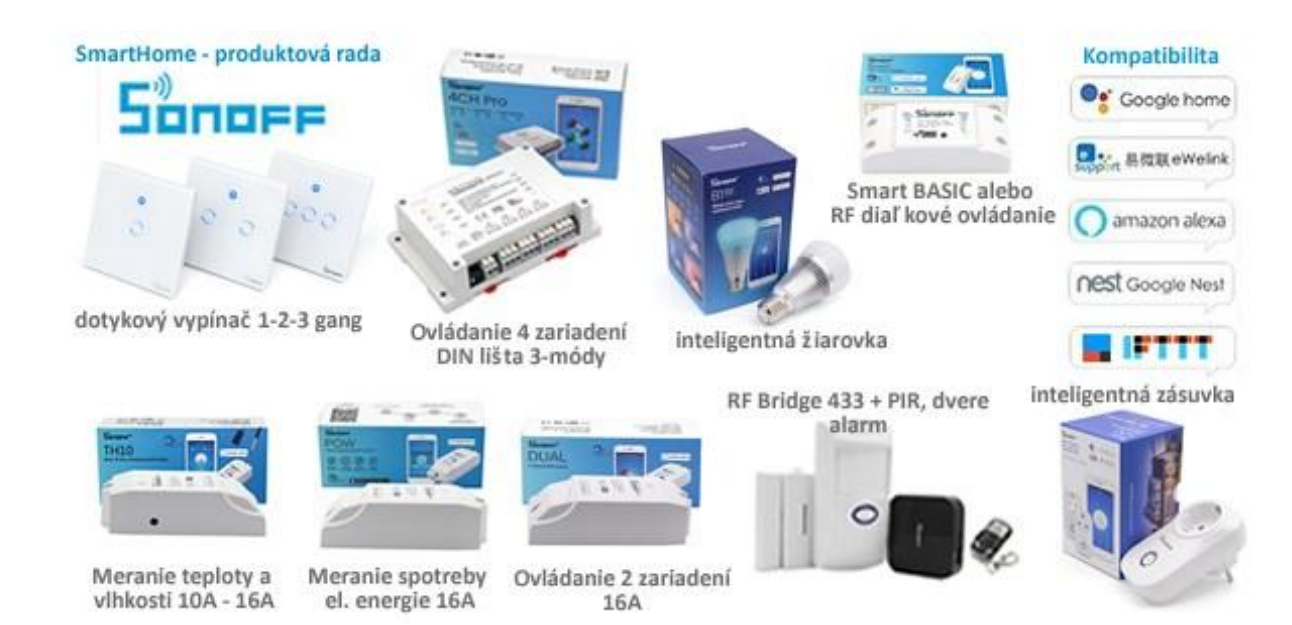